# Onondaga County Parks Public Fishing Registration Info

### www.OnondagaCountyParks.com

### Create a New Account

Step 1 - Sign In, if you have forgotten your password or think you may have an account with us, click

Step 2 - Create your Family Profile (Non-Family Groups may create a "Family Profile" as well.) Step 3 - Add ALL Family/Group Members who will be attending, except children 2 & under - You can add as many family/group members as needed. Once all Family/Group Members have been added you are ready to register. Desktop

#### Click Here Sign in **ONONDAGA** Mobile **COUNTY** Sign In **ONONDAGA** Click Here **COUNTY** Public Fishing **Public Fishing** Public Fishing V Sub Category  $Type$ **E** Spring Fishing (4/8 - 5/24) **Choose E** Time Out to Fish (5/30 - 8/4) **Public Fishing**  $\equiv$  Spring Fishing (4/8 - 5/24) **Choose** Time Out to Fish (5/30 - 8/4)

## Register to Fish

Step 1 - Click on Public Fishing and choose either Spring Fishing (for families, individuals & small groups) or Time Out to Fish (for individuals & groups with special needs, seniors and grandparents & grandchildren.) Click the + next to your choice.

Step 2 - Find the date you would like to fish and Click Register. Please note, Time Out to Fish offers an AM (9:00-11:30am) session & PM (12:30-3:00pm) session. Make sure you select the correct session in addition to the correct date.

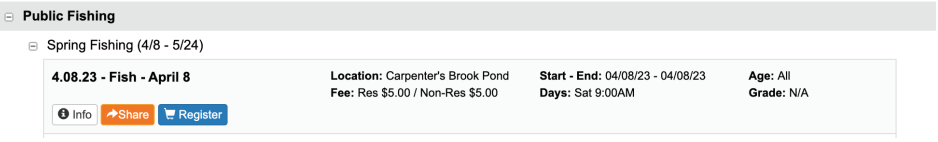

Step 3 - Choose Participant(s) - Select all family/group members who will be attending. Click Next. (If you don't see all family/group members listed, it means you need to add them to your account. You can do this by clicking on the Family Members button on your account page.)

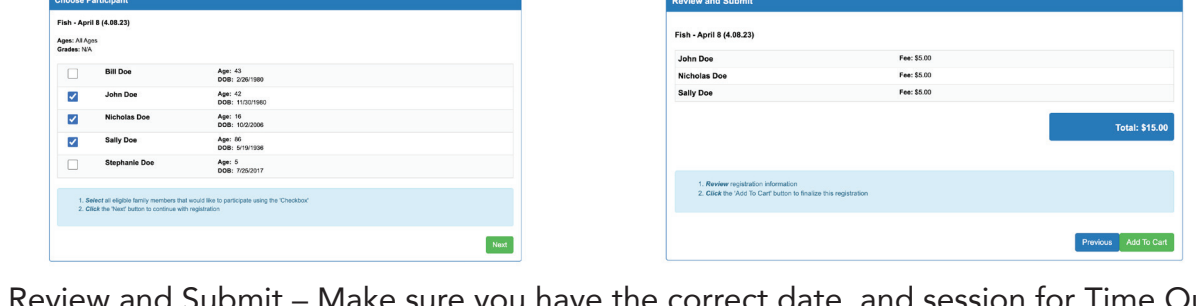

Step 4 - Review and Submit – Make sure you have the correct date, and session for Time Out to Fish, and correct family/group members who are attending. If correct, click Add To Cart. If not, click Previous to make changes.

Step 5 - Shopping Cart – Click Checkout. Upon making your payment you will be emailed your receipt and/or you can view from the final screen. Be ready to show your receipt on your mobile device upon arrival.

### Questions?? Contact us at (315) 451-6249 or reservations@ongov.net

Reset Password, if you need to set up a new account, click Create Account.

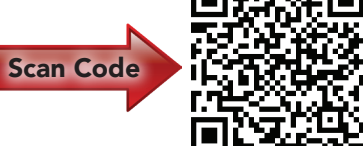